# QUICK-START GUIDE NUMARK NS7

**GD** DJ **serato** 

#### INSTALLATION AND SETUP

The Numark NS7 requires drivers for both Mac and Windows. You will find these on the installtion CD that is provided with your Numark NS7, or go to <http://serato.com/dj/support>

NOTE: Please ensure you have the latest available drivers AND firmware updates, which may be required in order to be compatible with Serato DJ.Please go to <http://serato.com/dj/support>

- 1. Download and install the latest version of Serato DJ from [http://serato.](http://serato.com/dj/downloads) [com/dj/downloads](http://serato.com/dj/downloads)
- 2. Connect your Numark NS7 to an available USB Port.
- 3. Open Serato DJ.

serato

NOTE: The Numark NS7 does not require a Serato DJ license purchase. When you first download Serato DJ you will see a license panel appear on the right hand side.

Simply tick the box  $\boxed{2}$  bo not show again in the bottom right hand corner, then click on License which will hide this panel. Serato DJ will remember these settings for when you next open the software.

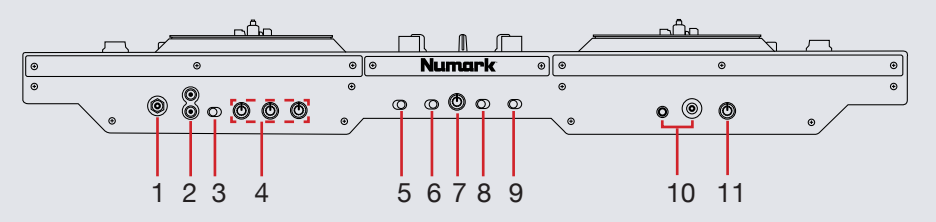

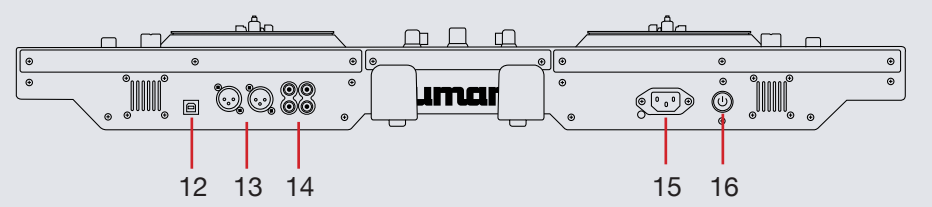

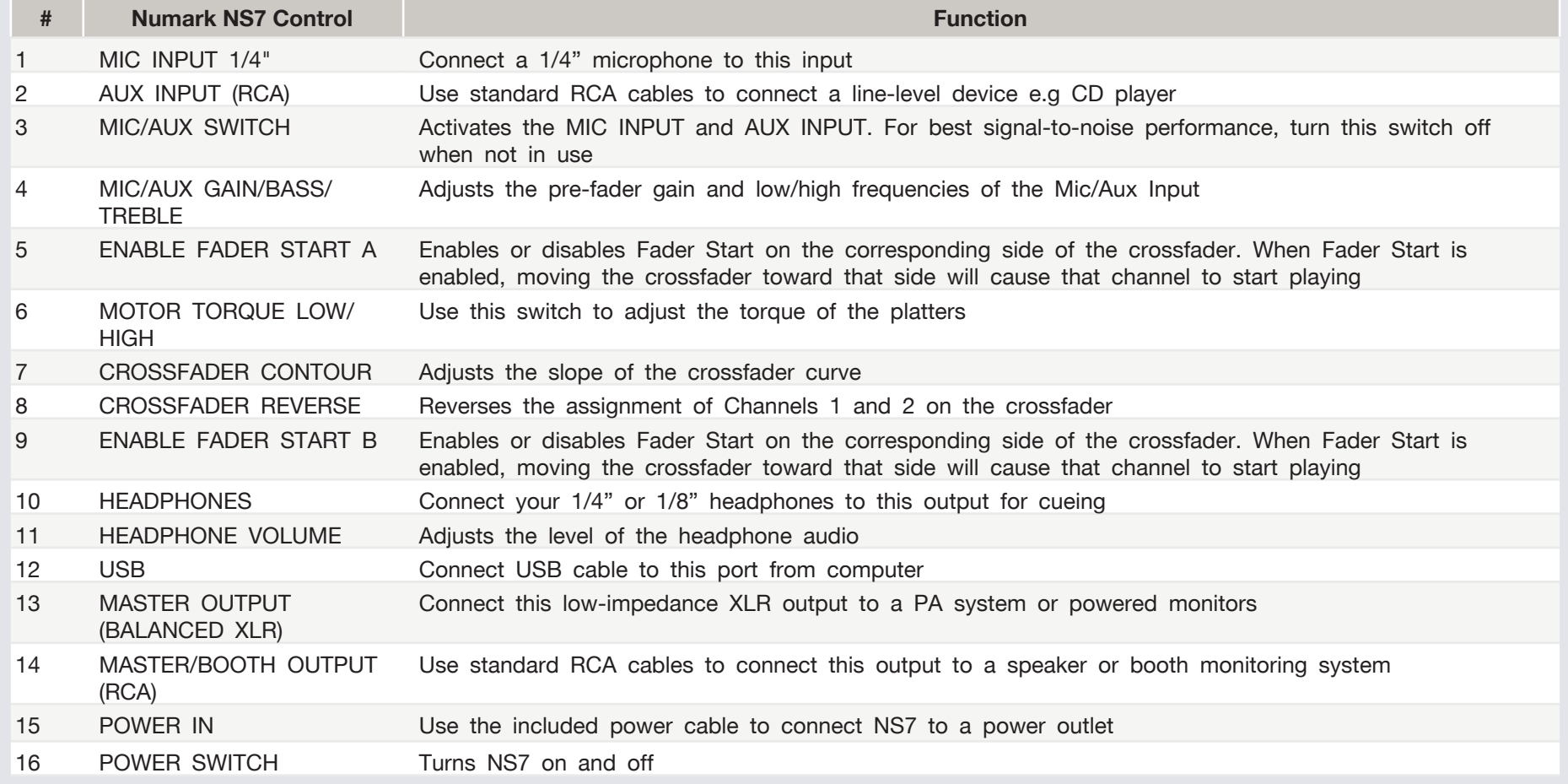

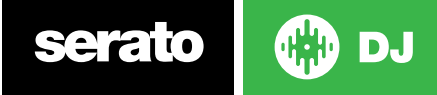

### LOOPING

You have up to 8 loops per track in Serato DJ, and the choice between either manual or auto loops. You can choose whether you have 4 loops (and 4 cuepoints) showing on screen, or 8 loops. To switch between viewing the Manual and Auto looping controls, click (Manual) or **A** (Auto) onscreen. You can also do this on your controller by pressing the **MODE** button in the **LOOP CONTROL** section.

**NOTE:** You can also save a loop to the next available free loop slot in the software. To do this, either click the button in the manual/auto loop tab or click on an available loop slot. Your loops are saved to the file and recalled the next time it is loaded. They are not lost if the file is moved or renamed.

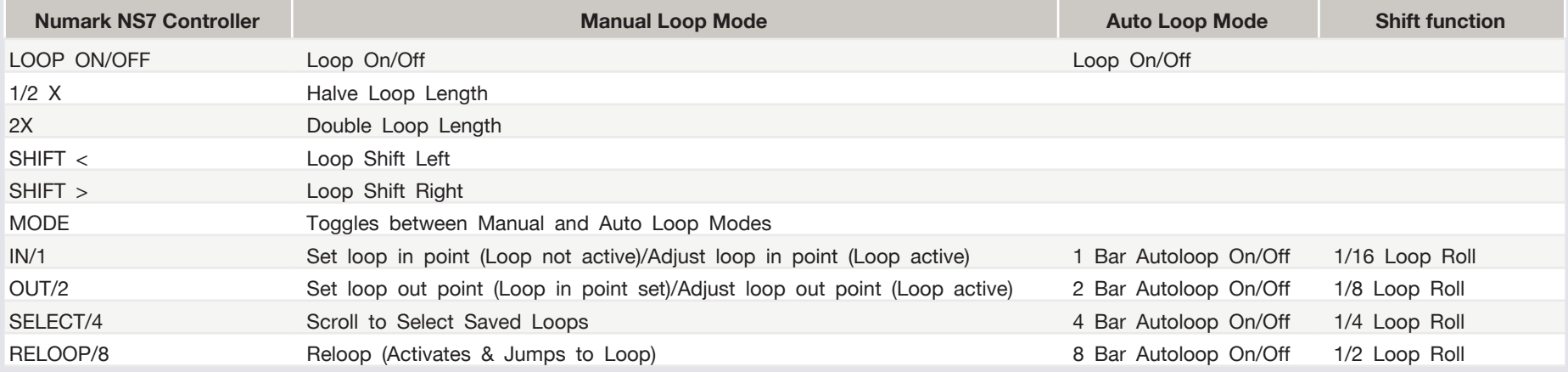

**NOTE:** The best way to edit the start and end points of a manual loop is with the jog wheel/platter on your Numark NS7.

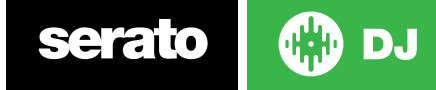

#### DJ FX

**serato** 

The DJ-FX in Serato DJ are powered by iZotope™. Click the FX tab **THEO EX SP-6** to open the FX panel. Select either 1, 2 to assign the selected effect bank to a deck.

There are two available modes in the DJ-FX. Single FX Mode allows you to select one effect per FX bank, and has multiple parameters that can be adjusted. Multi FX Mode allows you to select up to three effects per FX bank, and adjust only one parameter, the FX Depth. The same effects available in Single FX mode are available in Multi FX mode, as well some additional presets.

You can select between the two FX modes by clicking either the Single FX mode button **or Multi FX** mode button  $\bullet\bullet\bullet$ 

If you have a Numark NSFX unit, you can control the FX using the NSFX.

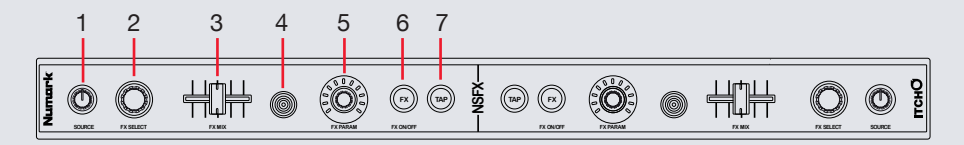

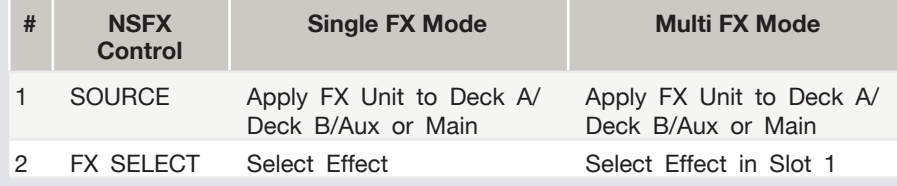

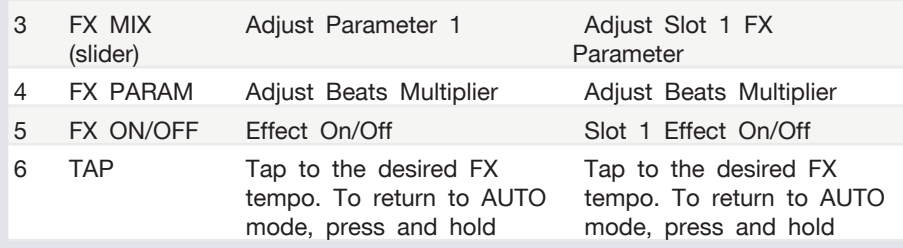

#### SERATO VIDEO

Serato Video is a software plugin for Serato Software which adds the ability to playback and mix video files, use effects and fader transitions with your Serato DJ Controller, an additional MIDI controller or your mouse/keyboard.

For more information on Serato Video go to<http://serato.com/video>

#### MIDI

The MIDI control feature in Serato DJ provides the ability to map Serato DJ software functions to MIDI controller functions such as keyboards, triggers, sliders, and knobs. Integrating MIDI controllers into your Serato DJ setup can improve live performance usability, such as hitting pads on a MIDI controller to trigger Loops and Cue Points.

For more information download the Serato DJ manual by going to [http://sera](http://serato.com/dj/downloads)[to.com/dj/downloads](http://serato.com/dj/downloads)

**NOTE**: You can not MIDI Map your Numark NS7, you will need to connect an additional MIDI controller to use these MIDI functions.

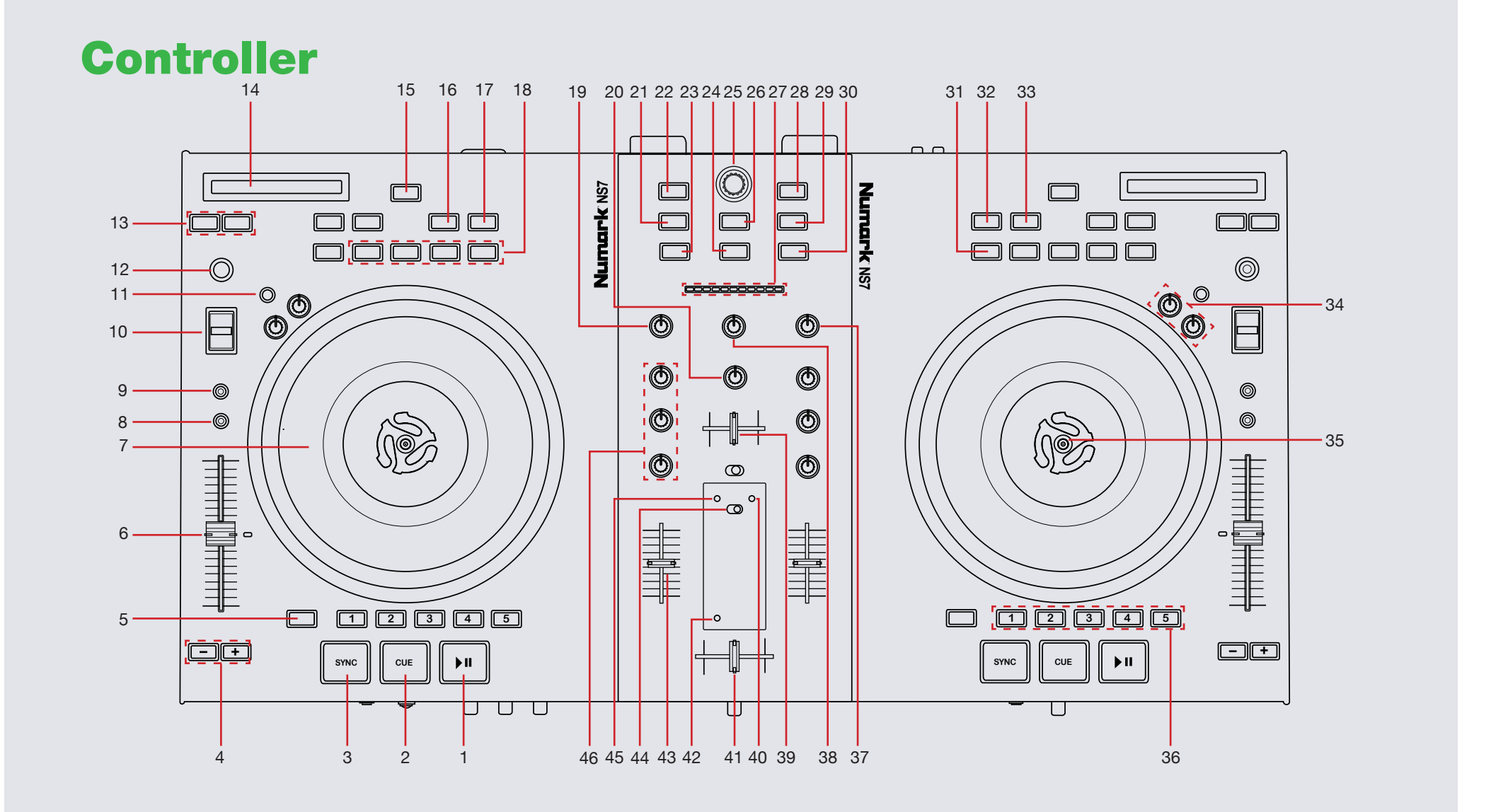

**OD** DJ serato

#### **NOTE:** The DELETE (SHIFT) button is used with other buttons that have shift modifier functions.

**OD** 

serato |

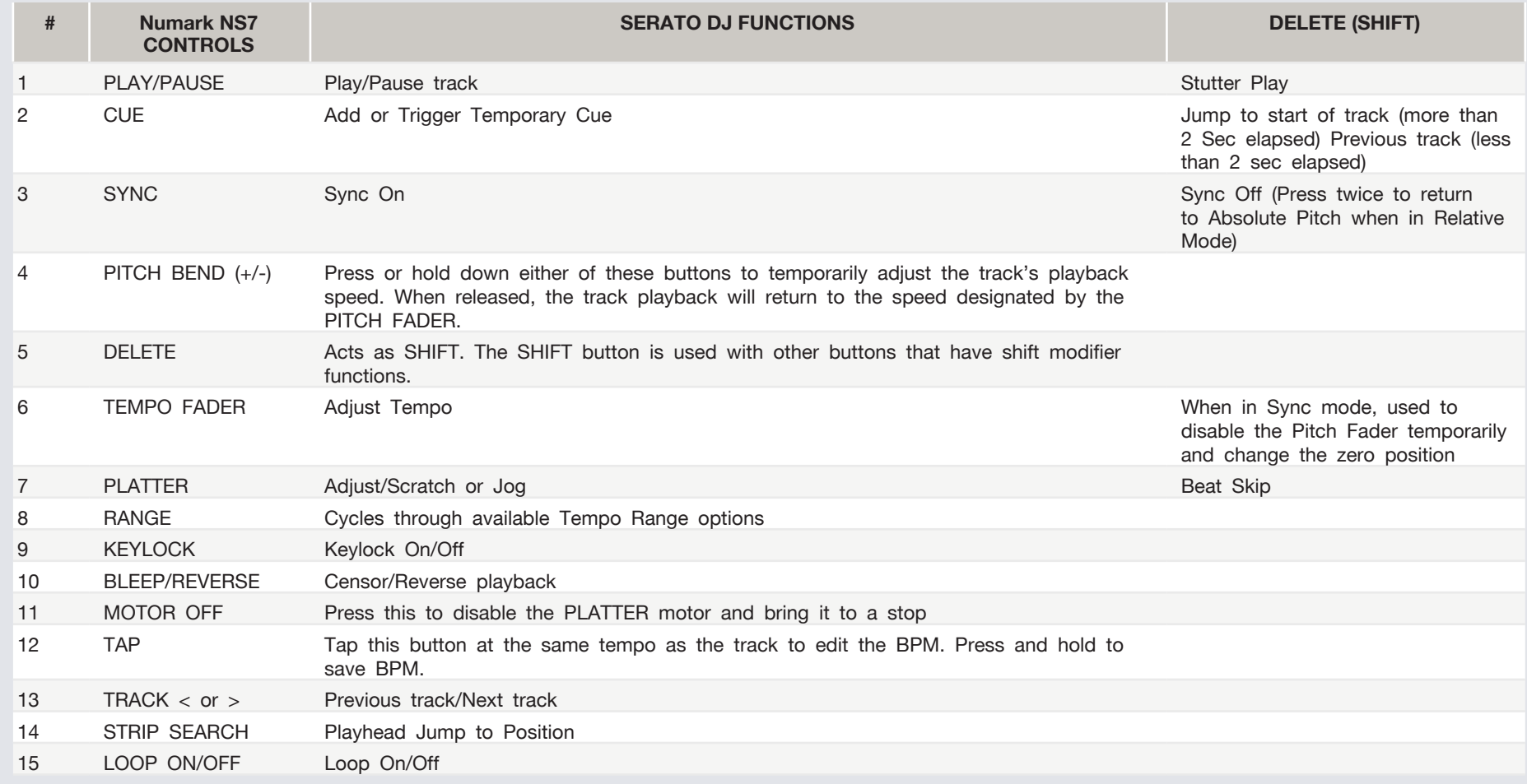

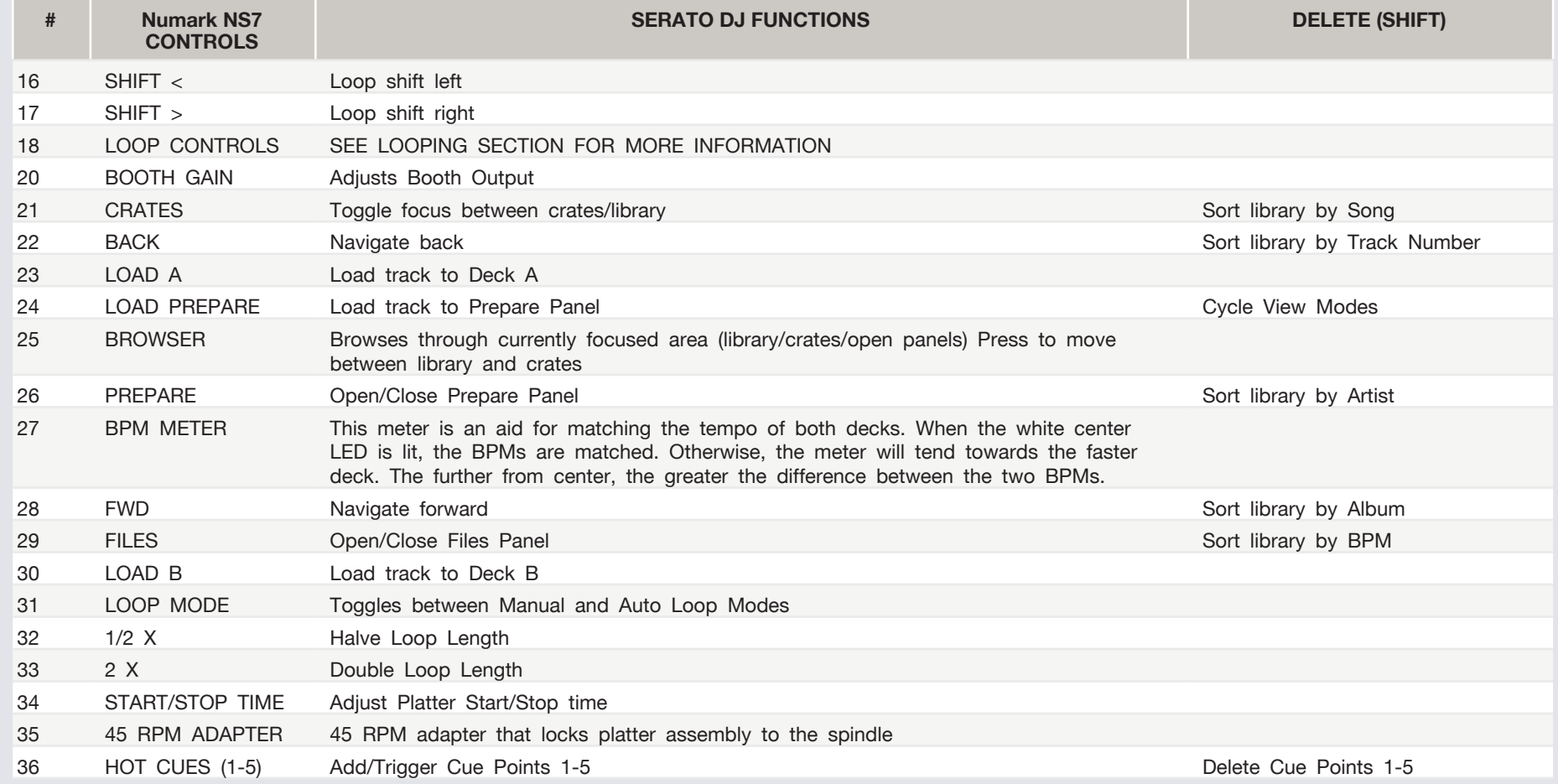

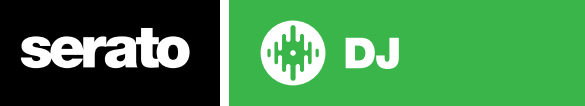

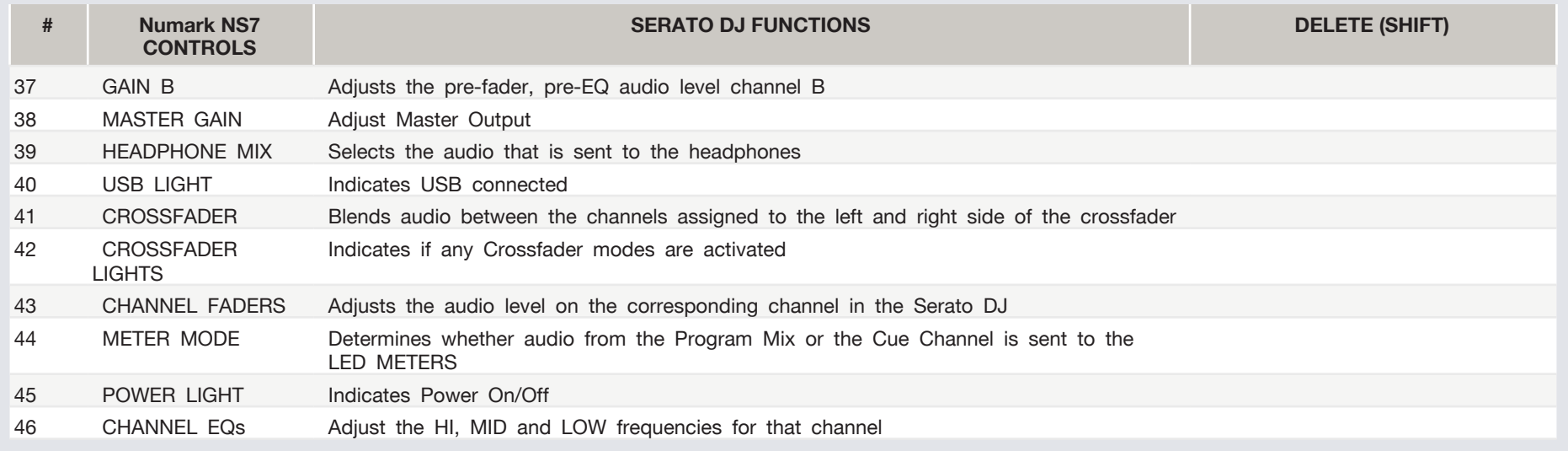

## Using the Tool Tips

Click on the <sup>o</sup> icon to enable Tool Tips. This is located in between the MIDI and setup button in the top right hand corner of the screen. Tool Tips provide a handy way to learn the various features of Serato DJ.

Move the mouse over a section of the screen to bring up a context sensitive tool tip. Holding the mouse over the <sup>C</sup> button with Tool Tips turned on will show you a list of all keyboard shortcuts.

For more information about how to use Serato DJ, please go to our website www.serato.com or refer to the Serato DJ Software Manual. For more information on your controller, please refer to the hardware manual.

For further help, please contact [support@serato.com](mailto:support%40serato.com?subject=Help%20with%20NS7%20and%20serato%20DJ) or go to [www.serato.com/dj/support](http://www.serato.com/dj/support)

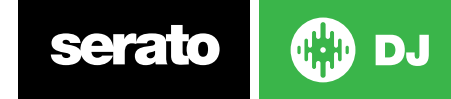